## **嘉南藥理大學 校外連線(Proxy)設定**

### **Windows 10**

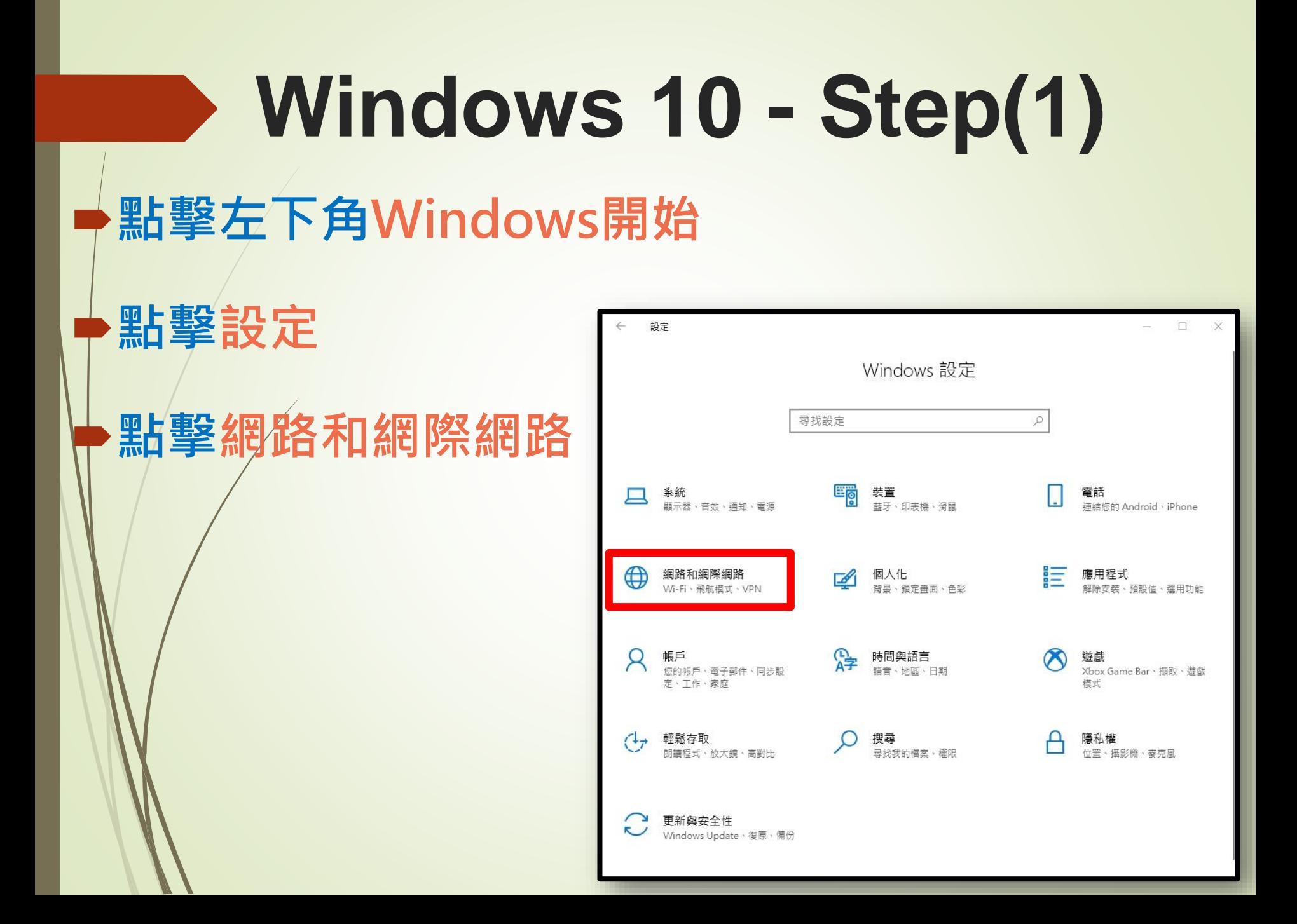

#### **Windows 10 - Step(2) 點擊Proxy 開啟使用Proxy伺服器** 設定  $\Box$ Proxy 命 首頁 **輸入Proxy資訊** 尋找設定  $\varphi$ 手動 Proxy 設定 網路和網際網路 針對乙太網路或 Wi-Fi 連線使用 Proxy 伺服器。這些設定不會套用到 VPN 連線 **位址:192.192.45.63** 母 狀態 使用 Proxy 伺服器 **ロ** 乙太網路 **O 開啟** G 撥號 位址 連接埠 **連接埠:3128** 192.192.45.63 3128 ogo VPN 不要為開頭為下列項目的位址使用 Proxy 伺服器 · 請使用分號 (;) 來 **D** Proxy 分隔每個項目 **點擊儲存**3近端 (內部網路) 位址使用 Proxy 伺服器 口不 儲存 取得協助 提供意見反應

# **Windows 10 - Step(3)**

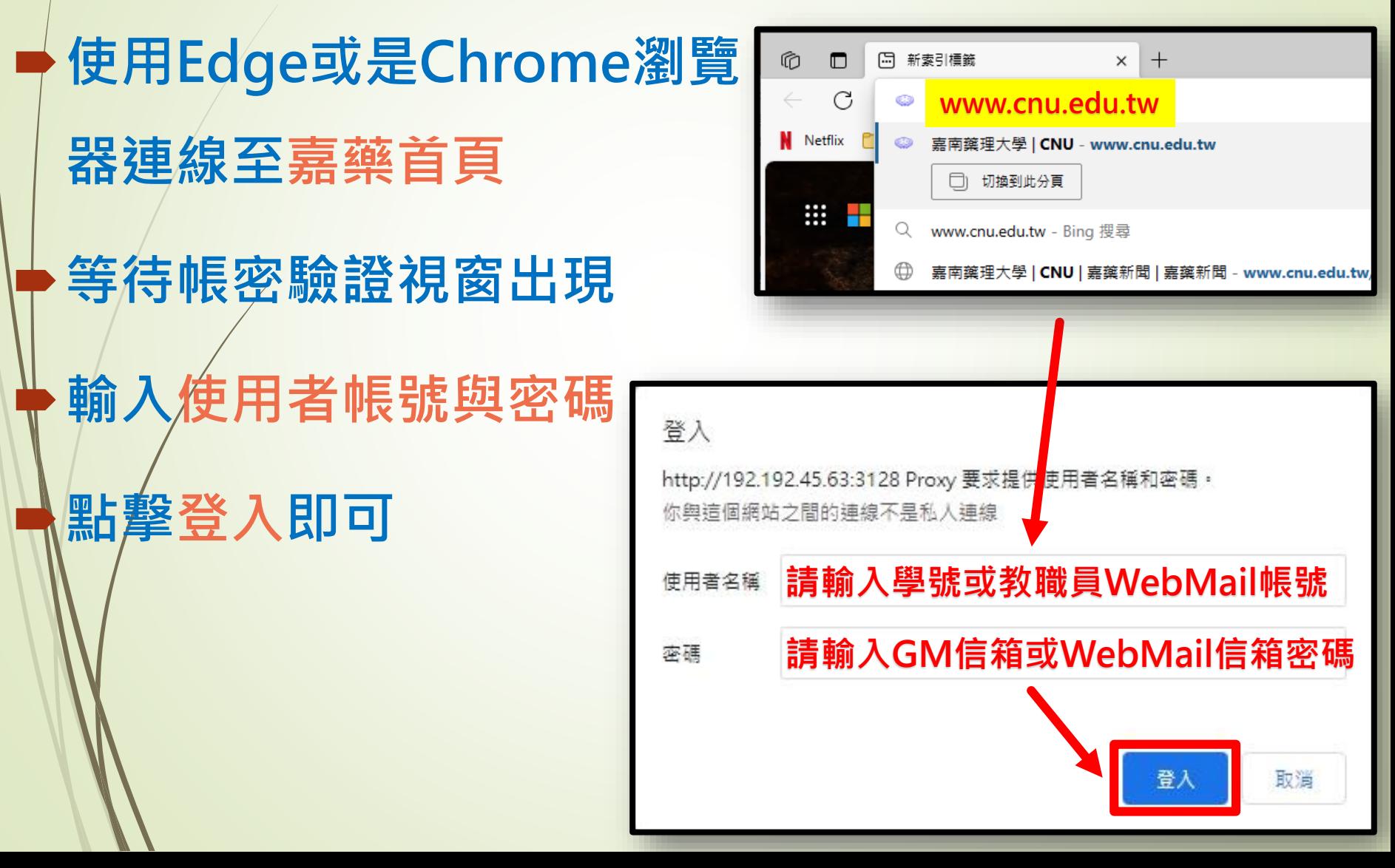

## **Windows 10 - Step(4) 驗證成功後,會連線至學校首頁 即可開始使用校外連線服務**

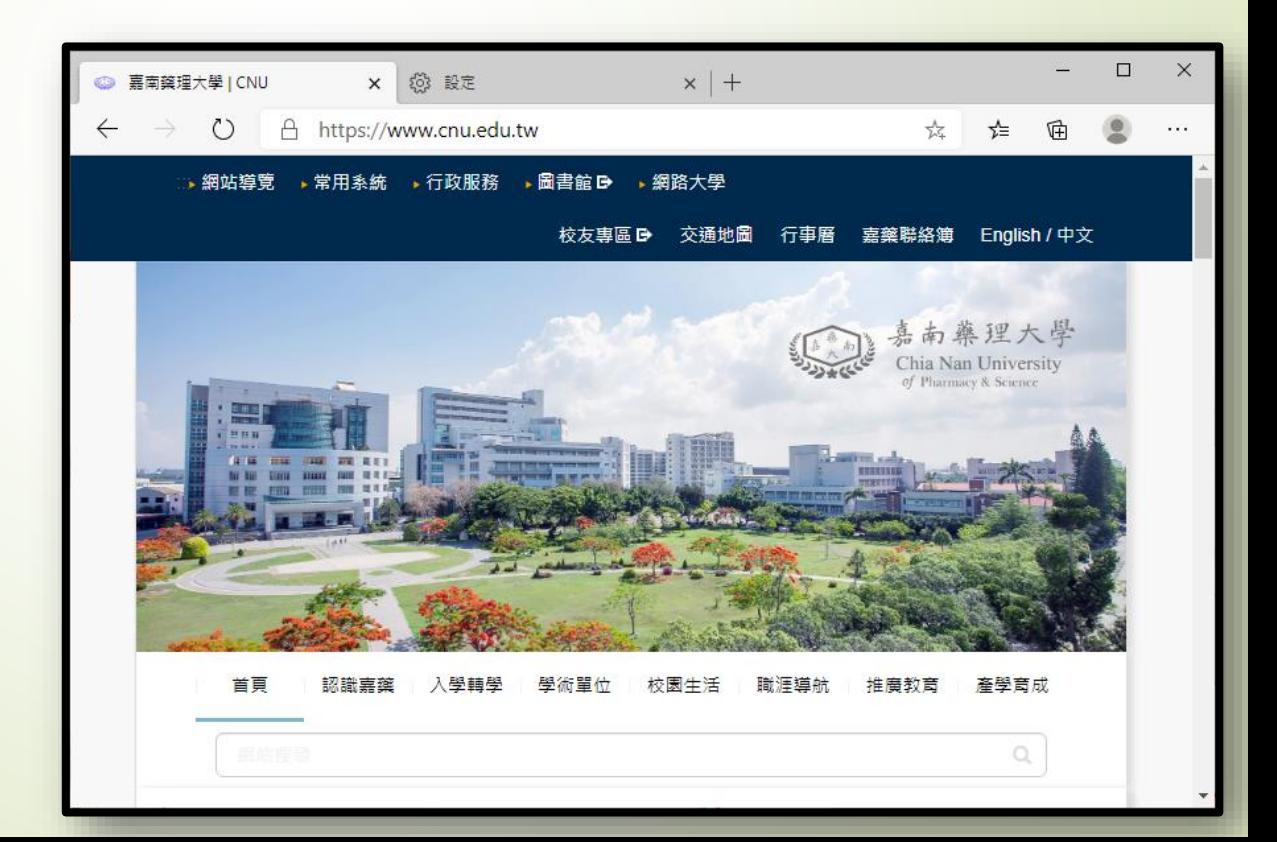

**Windows 10 - Step(5) 代理伺服器服務(Proxy) 僅限於查詢圖資館電子資料庫** 設定  $\Box$ **當您不再使用時** Proxy  $\curvearrowright$ 首百 尋找設定 儲存 **請記得依原操作步驟** 網路和網際網路 手動 Proxy 設定 **A** 狀能 針對乙太網路或 Wi-Fi 連線使用 Proxy 伺服器。這些設定不會套用到 VPN 連線。 ロ 乙大網路 **關閉Prxoy伺服器設定**使用 Proxy 伺服器  $\widehat{\mathbb{C}}$ 稻號  $\overline{\bullet}$ ◯ 關閉 ogo VPN 位址 連接埠 192.192.45.63 3128 **D** Proxy 不要為開頭為下列項目的位址使用 Proxy 伺服器。請使用分號(:) 來 分隔每個頂日 □ 不要為近端 (內部網路) 位址使用 Proxy 伺服器 儲存 **@** 取得協助

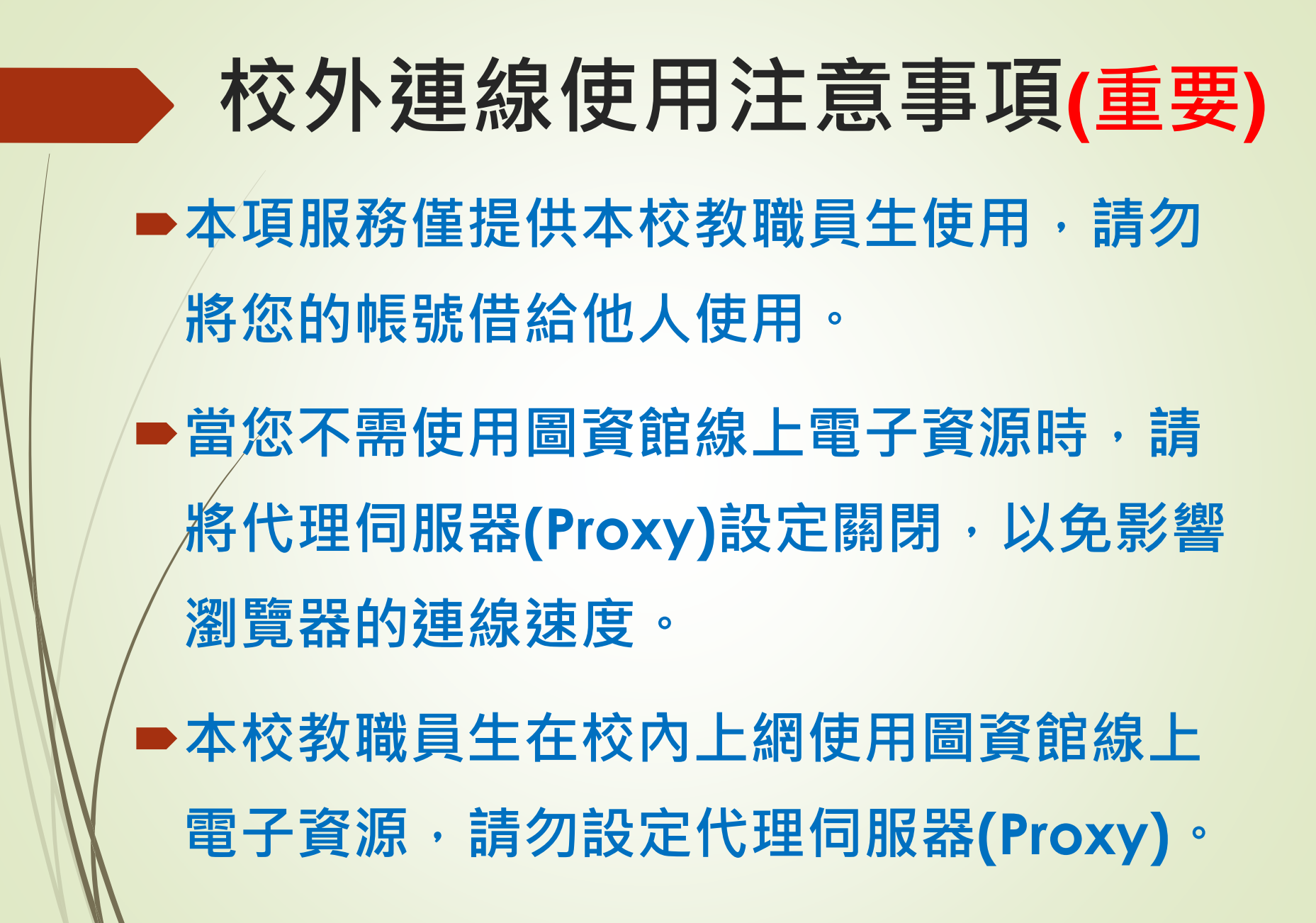